# **Mobile App – Camera Capture**

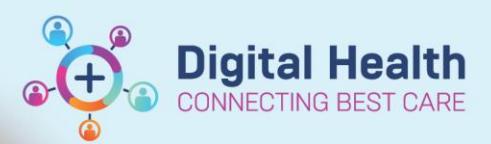

**Digital Health Quick Reference Guide** 

## **This Quick Reference Guide will explain how to:**

**Part 1: Use Camera Capture app to capture clinical photos which save directly into the patient's EMR record (MultiMedia Manager / Media Gallery). No information or images are saved on the mobile device.**

- A. Logging in to *Camera Capture*
- B. Selecting a patient
- C. Capturing a photo
- D. Logging out of *Camera Capture*

#### **Part 2: Tag a photo into your note using desktop PowerChart**

- A. Tagging a photo into a Dynamic Document *or*
- B. Tagging a photo into a PowerNote (e.g. Operation Report)

**Please note Camera Capture is only accessible to certain areas and users at this stage.** 

### **Part 1: Use Camera Capture mobile app**

#### **A. Logging in to Camera Capture**

- 1. On the mobile device, open the **Capture** app.
- 2. Click **Continue** on the pop-up to grant permissions to sign in.
- 3. Select the provided domain, then click **Continue** on the pop-up to grant further permissions to sign in.
- 4. Enter your Username and Password in the Login window then click **Log In**. These are the same credentials when logging into desktop PowerChart EMR.

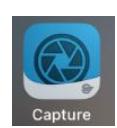

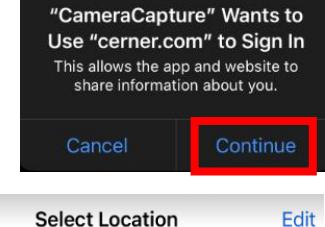

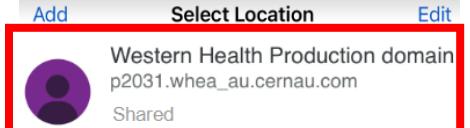

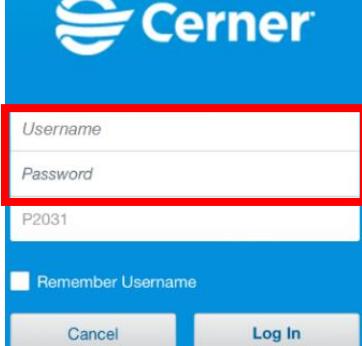

Western Health

# **B. Selecting a Patient**

1. When using Camera Capture, you will be required to select a patient along with the correct encounter before you can capture a clinical image. To locate a patient, tap the dropdown arrow and select a method: **Schedule, Patient List** or **Patient Search**.

#### 2. Select **Patient Search**.

Enter the patient's URN in the **MRN** field then click **Search**.

- 3. Alternatively, select **Patient List**, to view the mobile equivalent of your desktop EMR patient list. Change the active list by using the **Lists** filter.
- 4. When selecting **Schedule**, you can search for your outpatient in List view, by Day, Week, or Month, and then click on the patient to open their chart.
	- a. First, ensure you have selected your **clinician resources** on *desktop Ambulatory Organiser*. **Note: The mobile app does not support displaying appointments for clinics as a resource.** E.g. if "FH ASC Respiratory Clinic" is selected as a resource on desktop, it will not display on mobile. The mobile app will only display **individual clinicians** as resources. E.g. "Last name, First name OP".
	- b. For **Day** and Week Views, click on the Calendar icon (**Fig.**) at the top left on *mobile PowerChart Touch* if you wish to toggle between different clinician's schedules.
	- c. For **Month** View, click on the same Calendar icon ( ) and ensure only ONE resource is selected as this view only works with one resource selected.
- 5. Select the appropriate **patient.**
- 6. If you select the patient via **Patient Search***,* you will also be prompted to select the correct **encounter**.

# **Patient List Patient Search Patient Search** Patient Information Encounter Information Name Name must contain at least two characters **DOB**  $\overline{\mathbf{C}}$ (DD/MM/YYYY) **MRN** Patient List . **T** Lists **General Surgery SH** Modify

Testyling devices for per MRS Anal polyp, Lung cancer, UTI - Lower u..

List

Day

#### ← Search Results Test **The Community of Street** MRS

53 years F DOB: 15 Oct  $MRN: \blacksquare$ 

← Encounter Selection

 $s<sub>1</sub>$ 

Watch

 $\blacktriangleright$  Active Encounters

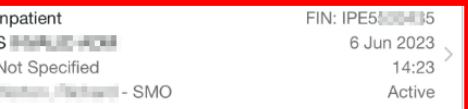

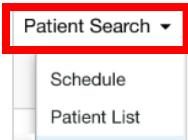

Hold B02

Month

Week

**Digital Health** 

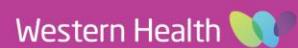

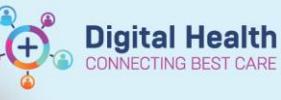

# **C. Capturing a Photo**

#### **Important**

- Please refer to WH Policy on **Photography and Video Images in the Clinical Context** on the PROMPT website **prior to** taking any photos.
- If and when verbal consent is obtained from the patient, please document this in the EMR.
- 1. Patient demographic information displays at the top blue banner. **Verify** this is the correct patient.
- 2. Press the **white camera shutter** button to capture the photo.

Note: You can enable or disable the camera flash by selecting the **Flash** icon at the bottom left. **Off** or **On** indicates the current flash setting.

3. Select the accept icon  $($  ) to save the photo to the patient's record for the current encounter, or select the reject icon  $(\Box)$  to discard the image and return to the camera view and retake the photo if you wish.

4. If you accept the photo, the Details view is displayed.

Edit the **Image Name** if you wish to. It is defaulted to the date and time the image was captured.

**Example :** Derm photos – *Description of Photo*

5. Select the most appropriate **Content Type** (folder). This stores the image to desktop EMR in a specific folder to assist with finding the photo within the patient's chart.

6. Once you are done, click **Save**. The image is then saved to the patient's record.

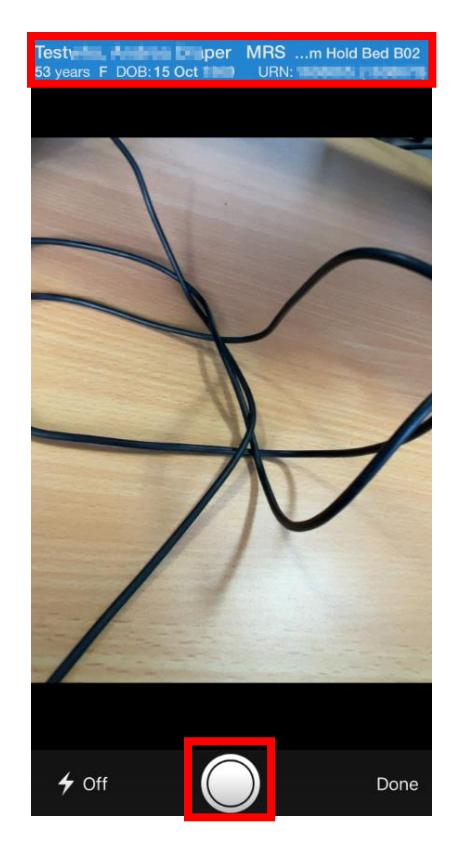

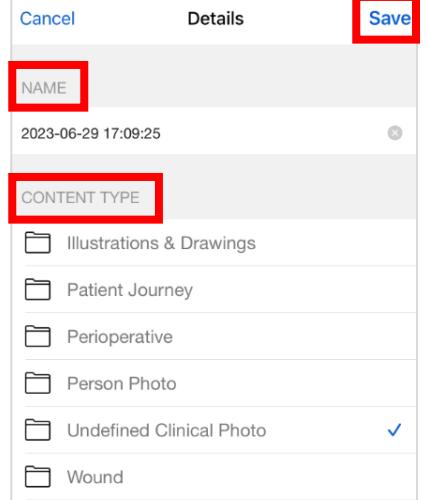

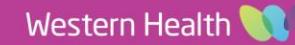

**Digital Health** Quick Reference Guide

**Digital Health** 

# **D. Logging out of Camera Capture**

#### **Make sure to log out of the app after use.**

- 1. Select the **Menu** icon at the top left.
- 2. Select **Logout.**

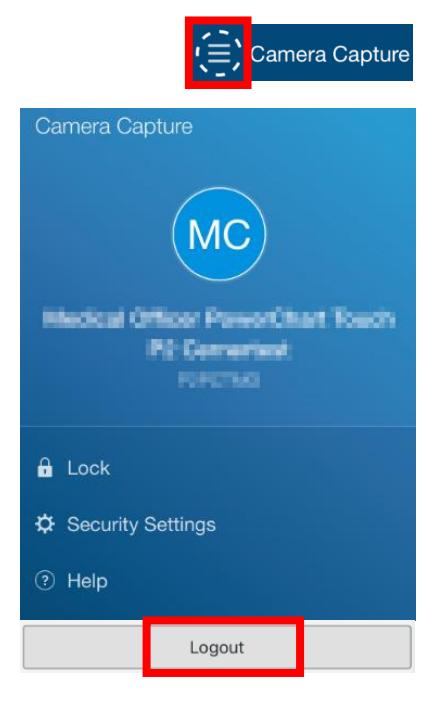

# **Part 2: Tag a photo into your note using desktop PowerChart**

#### **A. Tagging a photo into a Dynamic Document**

- 1. Login to desktop PowerChart EMR with your normal credentials.
- 2. Go to an mPage Workflow View with a Media Gallery Component, for example: **Medical Officer View** > **Admit or Manage** mPage, or **Outpatient View** > **Outpatients** mPage.

Note: If you cannot locate the Media Gallery component, click the three-line arrow page icon at the top-right corner of the mPage to bring it onto view.

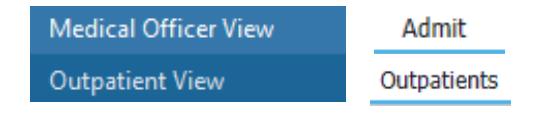

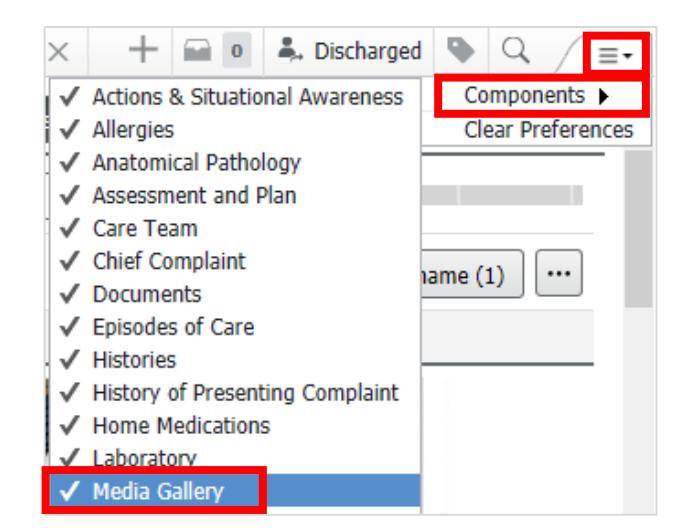

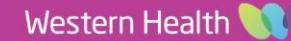

**Digital Health** 

3. Tick the checkbox under the desired photo and then click **Tag**.

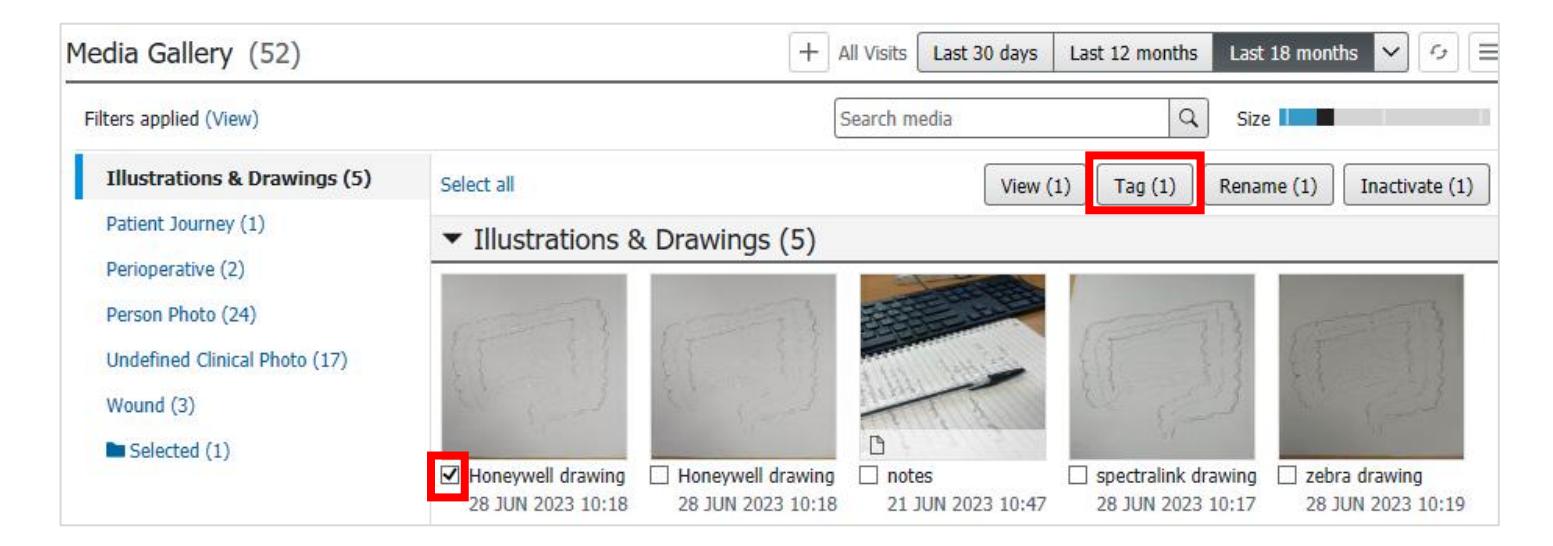

\*Note Templates

- 4. Open a note via the links at the bottom of the mPage or via  $\frac{Documentation}{T}$  + Add from the Table of Contents.
- Name -Description Free Text Note Free Text Note Template
- 5. Your tagged photo will automatically appear on the left side. Type your notes then **drag the photo into your note**.

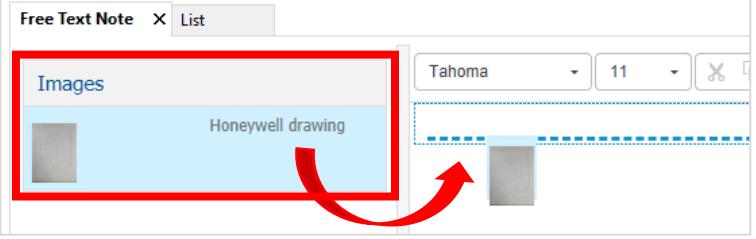

6. Complete the rest of your note and click **Sign/Submit** once you are ready to submit your note.

# **B. Tagging a photo into a PowerNote (e.g. Operation Report)**

- 1. Click Documentation **+ Add** from the Table of Contents. Select the **PowerNote** option from the dropdown arrow next to Add.
- 2. Select the PowerNote you wish to create and insert the photo in: e.g. Operation Report, then click **OK** to open the note.

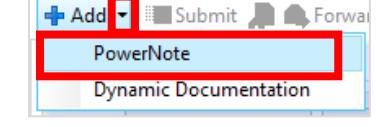

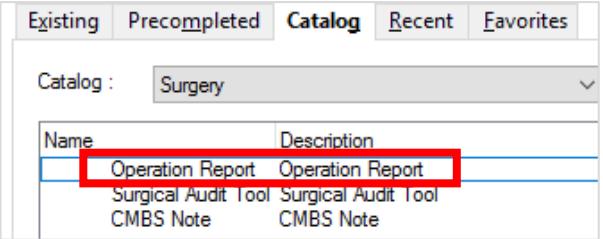

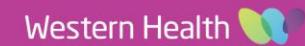

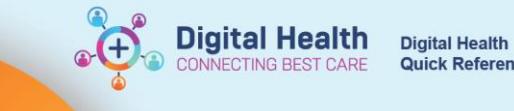

Quick Reference Guide

3. Under the Operative Images section, click **Add Image**.

Operative Images <Hide Structure> <Use Free Text> Add Image Images **CMBS Note** X List

- 4. If your PowerNote does not have an Add Image option, click on the **Insert Image** icon in the Documentation toolbar instead.
- 5. A pop-up window will appear select the **MultiMedia Manager** option then click **OK**.

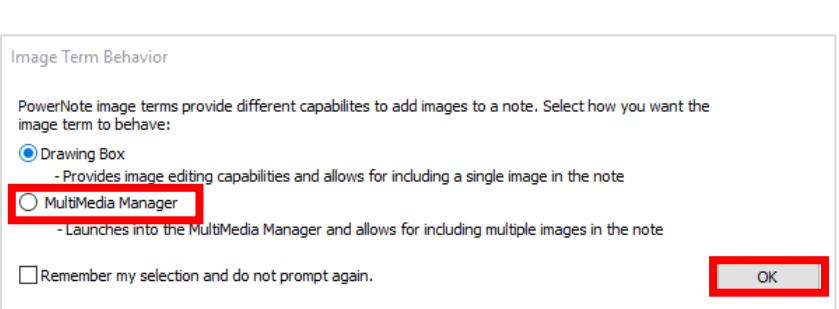

**BXPDPDXXBN>B++** 

6. MultiMedia Manager window will open. **Select the image** you wish to insert into your PowerNote then click **Include.** *Note:* A thumbnail of the image will appear on the left side upon selection.

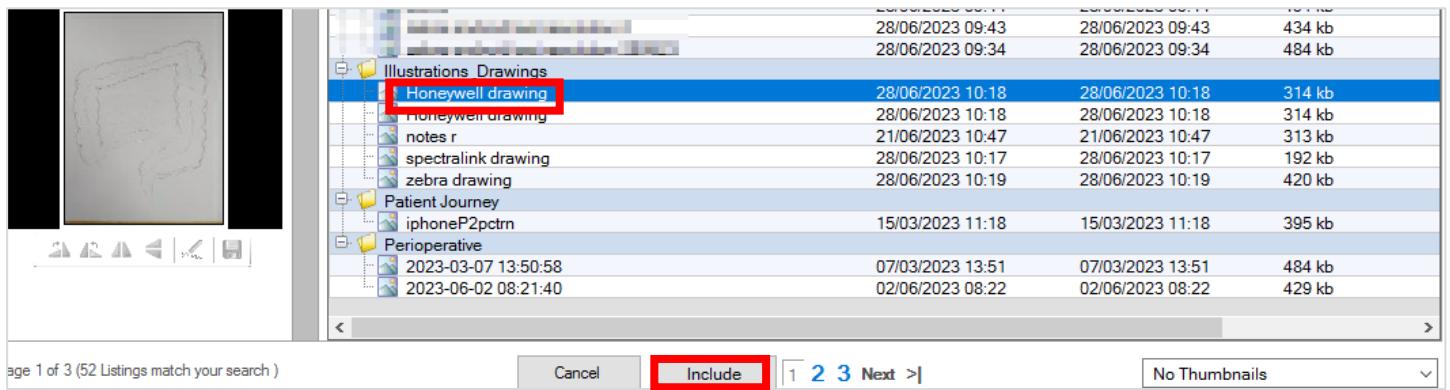

7. The photo will be inserted into your note. Click on **Hide Structure** to view the image.

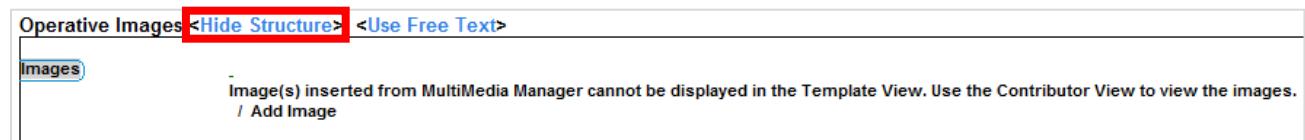

8. Complete the rest of your note and click **Sign/Submit** once you are ready to submit your note.

Operative Images <Show Structure> <Use Free Text>

Images

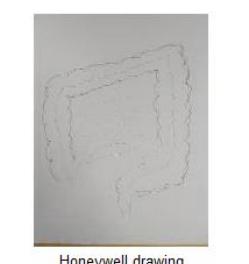

Honeywell drawing

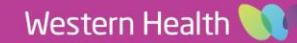